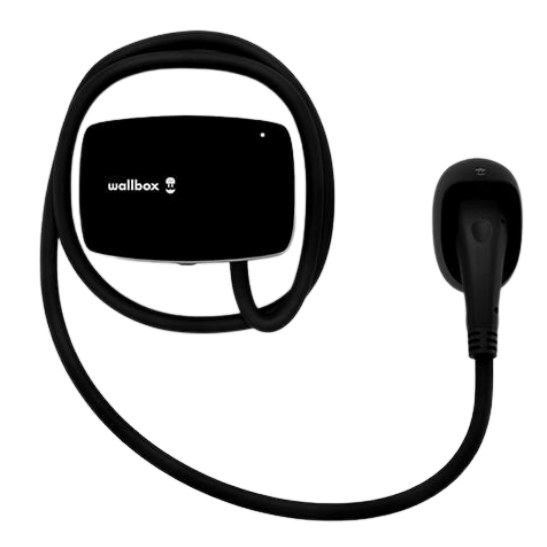

## Felhasználói útmutató

MAGYAR COMMANDER 2S

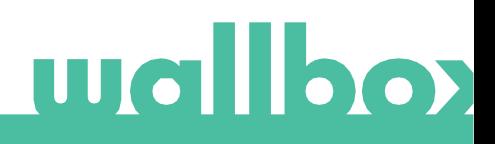

## ev/olution

## Tartalom

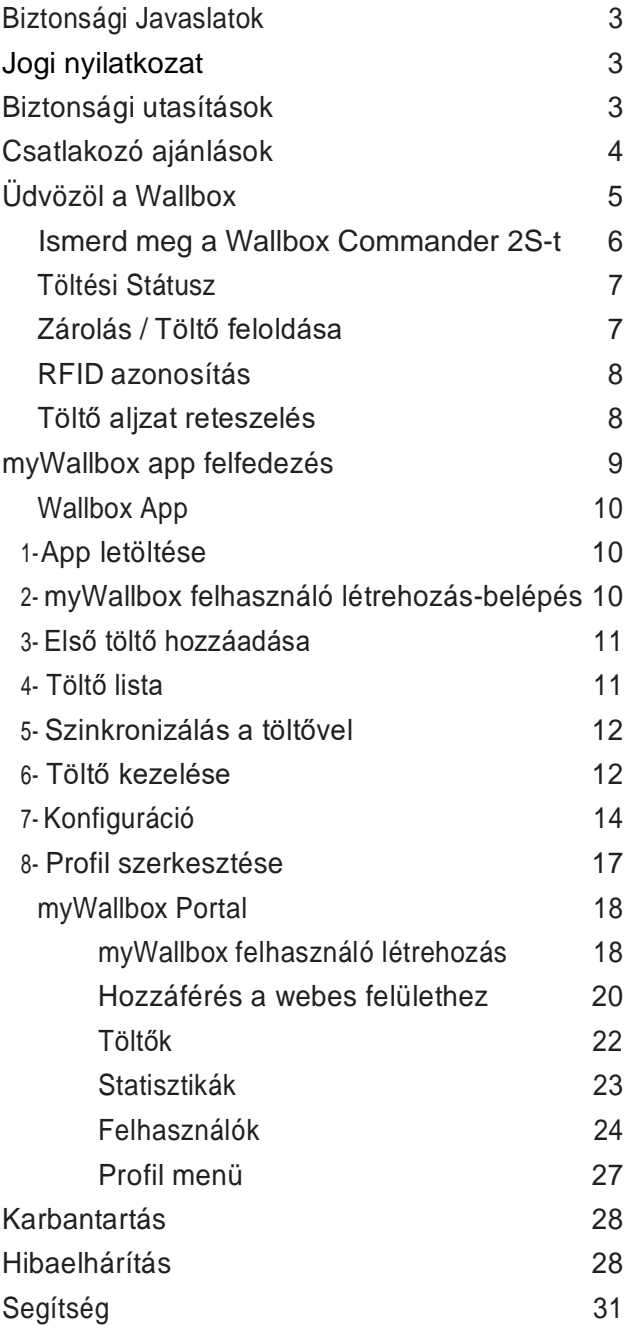

# **Wallboy**

### Biztonsági ajánlások

A felhasználónak el kell olvasnia és teljes mértékben meg kell értenie a mellékelt biztonsági utasításokat. Az ebben a kézikönyvben található és a készülékre nyomtatott biztonsági információk és utasítások figyelmen kívül hagyása vagy azokkal ellentétes cselekmények áramütést, tüzet és / vagy súlyos sérüléseket, valamint a jármű vagy a Wallbox eszköz károsodását okozhatják. Az ilyen cselekedetekből eredő esetleges károkat a garancia kizárja. A Wallbox készülék telepítését képzett villanyszerelőnek kell elvégeznie az érzékelési szabályozásnak megfelelően. A Felhasználói kézikönyvben szereplő információk nem mentesítik a felhasználót az esetleges normák és szabványok, illetve helyi előírások betartásáért. A Wallbox töltő készüléket úgy tervezték, fejlesztették és gyártották, hogy megfeleljen a követelményeknek, a biztonsági előírásoknak és a normáknak, a megfelelőségi nyilatkozatban bemutatott irányelveknek megfelelően.

#### <span id="page-2-0"></span>Jogi nyilatkozat

Ez a dokumentum referencia útmutatóként szolgál a töltő működéséhez. A bemutatott termékképek csak illusztrációk, és nem feltétlenül reprezentálják a terméket. A Wallbox fenntartja a jogot arra, hogy bármikor, előzetes értesítés nélkül módosítsa a termék és a dokumentáció specifikációit és folyamatait.

## <span id="page-2-1"></span>Biztonsági utasítások

- Ne használja, ha olyan fizikai hibákat észlel, mint repedés, törés, korrózió vagy egyéb károsodás. Ebben az esetben vegye fel a kapcsolatot a forgalmazóval.
- A Wallbox készüléket csak arra felhatalmazott szakember és szakképzett személyzet nyithatja meg, szerelheti szét, javíthatja, módosíthatja. A Wallbox berendezés jogosulatlan módosítása a gyártói garancia érvényét veszti.
- Engedély nélküli módosítás vagy átalakítás nem megengedett.
- Ne töröljön semmilyen figyelmeztetést a készüléken, például biztonsági szimbólumokat, figyelmeztető figyelmeztetéseket, adattáblákat, azonosító táblákat vagy kábeljelzéseket.
- Óvja a Wallbox készüléket az esetleges ütközéstől.
- A töltőállomásnak nincs saját kapcsolója. Mindig tartsa be a helyi villamos energia szabályokat és előírásokat.
- A Wallbox töltők csak a megadott működési paraméterek mellett használhatók -25 ° C és 40 ° C közötti környezeti hőmérsékleten belül.
- Ne használja a Wallbox töltőt olyan kedvezőtlen éghajlati viszonyok között, amelyek hatással lehetnek a járműre vagy a Wallbox eszközre. Esőben ne nyissa fel a fedelet.

### Csatlakozó ajánlások

- Használat előtt mindig ellenőrizze, hogy a töltőkábel és az érintkezők nem sérültek-e vagy nem szennyeződtek-e.
- Soha ne használjon sérült töltőkábelt, a jármű csatlakozóját vagy az infrastruktúra elektromos csatlakozóját a töltéshez.
- Soha ne használjon piszkos vagy nedves érintkezőket.
- Csatlakoztassa a csatlakozót csak a jármű csatlakozóihoz és az infrastruktúra elektromos csatlakozóihoz, amelyek víz, nedvesség és folyadékok ellen védettek.
- A töltés leállítása után a jármű csatlakozóját és a berendezés csatlakozóját le lehet választani. Soha ne használja erővel a jármű csatlakozóját a bemenetről vagy a berendezés dugaszoló aljzatáról. Az ilyen veszélyes tevékenység súlyos sérüléseket vagy akár halált is okozhat.
- A töltőállomástól és az elektromos járműtől függően a töltés befejezésének ideje és a kioldás időtartama változhat.
- Egyes járművek csatlakoztatott töltőkábellel indíthatók. Mielőtt elindulna, mindenképpen húzza ki a csatlakozódugót.
- Ne használja a töltőkábelt hosszabbító kábellel vagy adapterrel.
- Ha a csatlakozó füstöt ereszt vagy olvadni kezd, soha ne érintse meg a töltőkábelt. Ha lehetséges, állítsa le a töltési folyamatot. Mindenesetre húzza ki a tápfeszültséget a Wallbox készülékből.
- Tartsa a töltőkábelt gyermekektől elzárva.
- Vigyázzon a csatlakozóval, ne lépjen rá vagy a kábelre.
- A kábelt SEMMILYEN KÖRÜLMÉNYBEN NEM szabad meghúzni, miközben a járműhöz van csatlakoztatva.

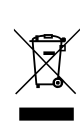

Fontos információk a termék helyes ártalmatlanításához a 2012/19 / EK irányelvnek megfelelően. Hasznos élettartama végén a terméket nem szabad települési hulladékként elhelyezni. Speciális és elkülönített hulladék gyűjtőközpontjába vagy a szolgáltatást nyújtó forgalmazóhoz kell vinni.

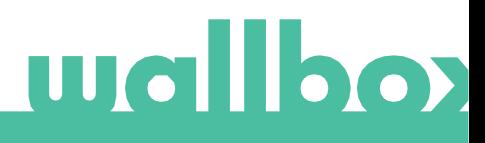

### ev∕*o*lution

## <span id="page-4-0"></span>Üdvözöl a Wallbox.

Gratulálunk, hogy megvásárolta a mindennapi igényeket kielégítő, csúcstechnológiával tervezett elektromos jármű-töltőrendszert. Ez a felhasználói útmutató megmutatja, hogyan kell tölteni elektromos járművét, és megadja az alapvető funkciókat a Wallbox Commander 2Sirányításához.

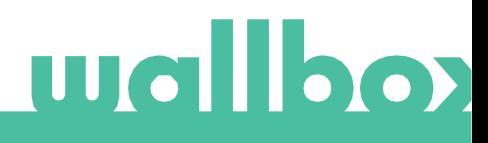

## ev/olution

### Ismerje meg Wallbox Commander 2S készülékét

Mielőtt elkezdené, kérjük, nézze át gyorsan a Wallbox Commander 2S-t.

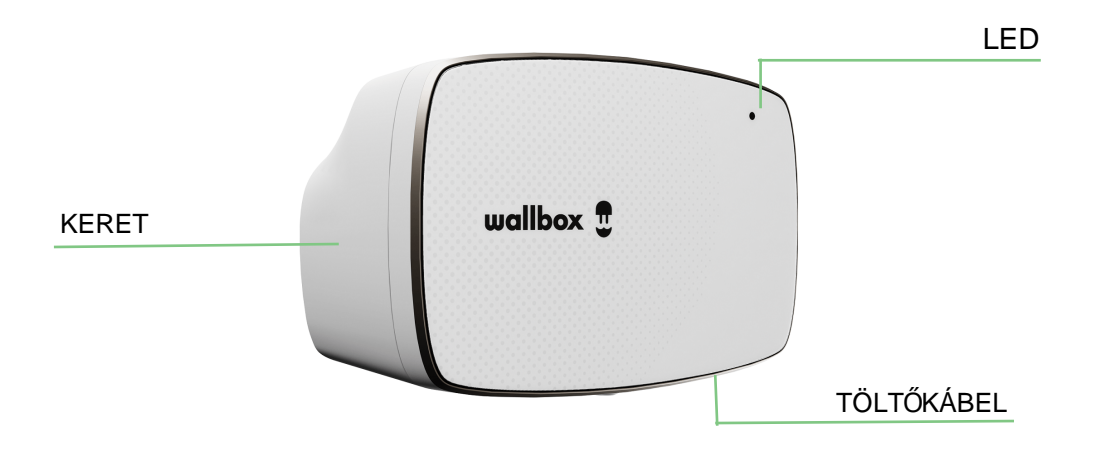

A szoftvert kifejezetten a töltési folyamat egyszerű parancsokkal történő teljes ellenőrzéséhez é s kezeléséhez tervezték, de enélkül is használható. Miután a Wallbox Commander 2S készen áll és be van kapcsolva, a Wallbox alkalmazáson keresztül működtetheti.

## ev*o*lution

#### Töltő állapota

A Commander 2S töltő előlapján található LED intuitív színkóddal jelzi a töltő állapotát.

#### A KÁBEL NINCS CSATLAKOZTATVA

A töltőkábel nincs csatlakoztatva a töltő aljzatához.

#### KÉSZ

A töltő ebben az állapotban marad, amikor használatra kész, de nincs csatlakoztatva autó.

#### **CSATLAKOZTATVA**

A töltő észleli, hogy csatlakoztatva van egy autóhoz. Kevés olyan helyzet áll fenn, amikor a töltő ebben az állapotban maradhat.

• Várakozás az autóigényre: ez a helyzet akkor fordul elő, amikor az autó nem hajlandó tölteni, bár a töltő készen áll. Ennek oka a következő helyzetek egyike:

Az auto akkumulátora teljesen fel van töltve.

Az átmenet az autó csatlakoztatása és a töltés megkezdése között.

Átmenet a töltés folytatása és a töltés megkezdése között.

A kocsi függőben lévő, beprogramozott időzítéssel rendelkezik a következő 12 órán belül.

- Töltés szünetel: a felhasználó az alkalmazást vagy a gesztust szünetelteti a töltést.
- Időzítés befejeződött: a töltő várja a következő töltési műveletet.

#### TÖLTÉS

A töltési folyamat megkezdődött. Az auto feltöltése folyamatban van a következő útra.

#### ZÁROLT

A töltő zárolva van. Csak felhatalmazott felhasználó oldhatja fel. A felhasználói hitelesítés történhet RFID kártyán, Wallbox alkalmazáson vagy myWallbox portálon keresztül.

#### **HIBA**

A töltő hibamódban van. Ne próbáljon ilyen állapotban tölteni. Vegye fel a kapcsolatot a forgalmazóval, hogy tanácsot adhasson ebben a témában.

### <span id="page-6-0"></span>Zárolás / Töltő feloldás

A Wallbox Commander 2S zárolható az illetéktelen használat megakadályozása érdekében. Zárhatja és feloldhatja Commander 2S-jét a Wallbox alkalmazás és a myWallbox portál használatával.

## <span id="page-7-0"></span>RFID Authentikáció

technológia lehetővé teszi a felhasználó azonosítását a pénztárcába illeszkedő és egyedi azonosító kódot tartalmazó RFID kártya révén. Minden engedélyezett felhasználónak rendelkeznie kell RFIDkártyával. A Wallbox Commander 2S feloldása RFID (rádiófrekvenciás azonosítás) segítségével lehetséges. Az RFID

A funkció engedélyezéséhez csak a töltővel ellátott Wallbox RFID kártyára nyomtatott RFID kódot kell megadnia a myWallbox fiókba a myWallbox portálon keresztül (további részletekért lásd a "myWallbox portál" fejezetet). Ne feledje, hogy csak a töltő szuperadminisztrátora adhatja meg az RFID-kódokat a töltő felhasználói fiókjában.

Az RFID-hitelesítéshez a töltőnek online állapotban kell lennie az engedélyezett felhasználókkal kapcsolatos információk frissítéséhez. A myWallbox portálon végzett módosítás után akár 30 másodpercig is eltarthat, amíg a töltő frissíti a felhasználói információkat.

Most a rendszer készen áll arra, hogy a felhasználó kinyissa a töltőt az RFID-kártyával. Ehhez a felhasználónak az RFID-kártyát a töltőn lévő RFID-olvasó előtt kell tartania, legfeljebb 50 mm távolságra. Ha az RFID-kód kiolvasása helyes és a töltő jogosult felhasználójához tartozik, a töltő azonnal kinyit

A következő kép az RFID-olvasó helyzetét mutatja a töltőben.

### Töltő aljzat reteszelése

A töltő aljzatában mechanikus reteszelő rendszer található, amely megakadályozza a töltőkábel terhelés alatti leválását. A dugót a töltő aljzatába zárják, miután a kábelt csatlakoztatták az autóhoz, és kioldja, amikor a kábelt leválasztják az autóról.

Vegye figyelembe, hogy a töltőkábel csatlakozójának mechanikus rögzítését a jármű aljzatának bemenetéhez a jármű kezeli. A töltőkábel eltávolítása előtt fejezze be a járműből a töltést. Ellenőrizze a jármű felhasználói útmutatóját, hogy megtudja, hogyan kell ezt megtenni, mivel minden járműnek más követelményei vannak.

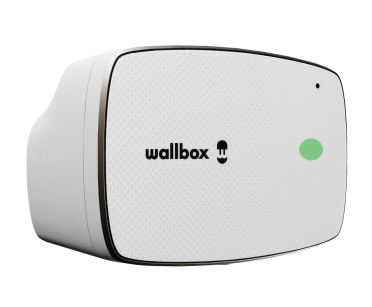

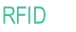

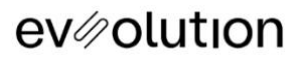

## <span id="page-8-0"></span>Ismerd meg a myWallbox alkalmazást.

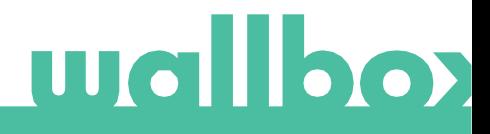

#### <span id="page-9-1"></span>Wallbox App

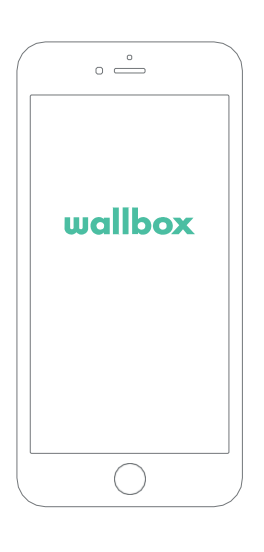

#### <span id="page-9-0"></span>1 Töltsd le az Alkalmazást

Mielőtt belekezdenél, ajánljük, hogy töltsd le a myWallbox alkalmazást az okostelefonodra és hozz létre egy myWallbox felhasználót, hogy a töltőidet akár a távolból is vezérelhesd. A Wallbox alkalmazás elérhető PlayStore és AppStore felületeken.

A MyWallbox letöltéséhez használd az alábbi QR kódokat.

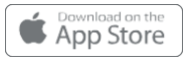

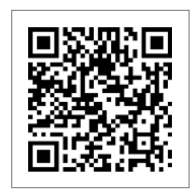

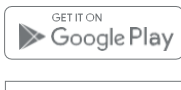

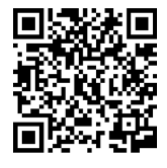

## <span id="page-9-2"></span>2 Hozz létre egy myWallbox felhasználót vagy jelentkezz be

Ha már regisztrált felhasználó vagy, használd az email címed és a jelszavad hogy belépj az alkalmazásba.

Ha először használod az alkalmazást, szükséged van egy új felhasználó létrehozására, hogy hozzáférhess a Wallbox applikációhoz. Nyomj rá a "Regisztráció" gombra, majd töltsd ki a személyes adataiddal a regisztrációs adatlapot. Egy elfogadás popup fog megjelenni a képernyőn.

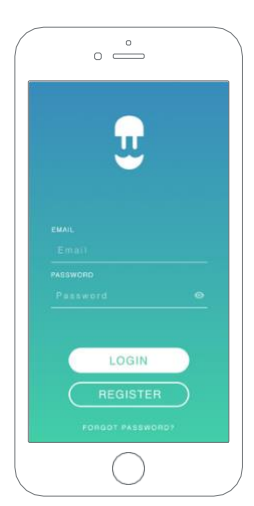

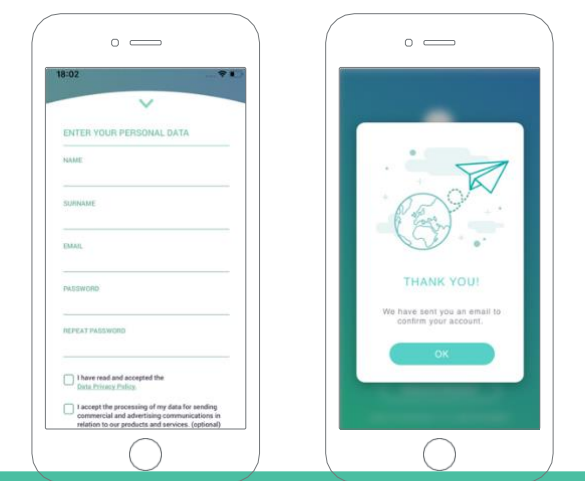

Ha először használod az alkalmazást, szükséged van egy új felhasználó létrehozására, hogy hozzáférhess a Wallbox applikációhoz. Nyomj rá a "Regisztráció" gombra, majd töltsd ki a személyes adataiddal a regisztrációs adatlapot. Egy elfogadás popup fog megjelenni a képernyőn.

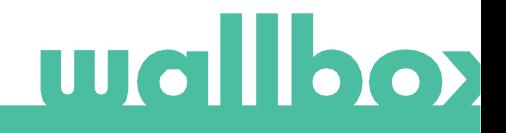

### <span id="page-10-0"></span>Wallbox App

Kapni fogsz egy levelet az email fiókodra, amellyel visszaigazolod a felhasználód. Ha nem kapnád meg a levelet, nézd meg a "spam" vagy kéretlen mappát.

Mikor megnyitod az emailt, nyomj rá a "visszaigazolás" gombra, hogy elkezdhesd használni a felhasználódat.

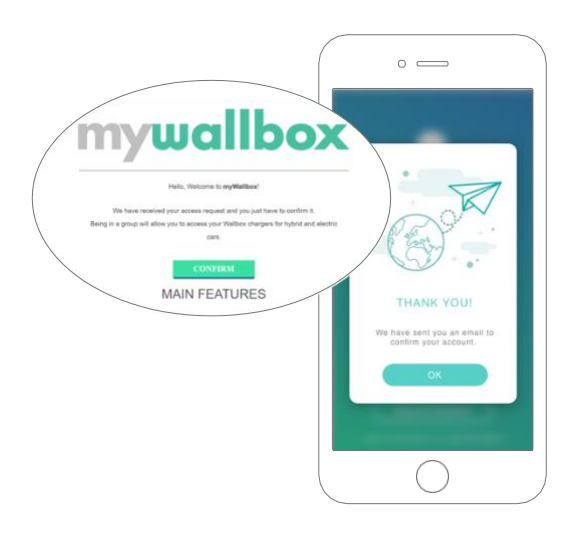

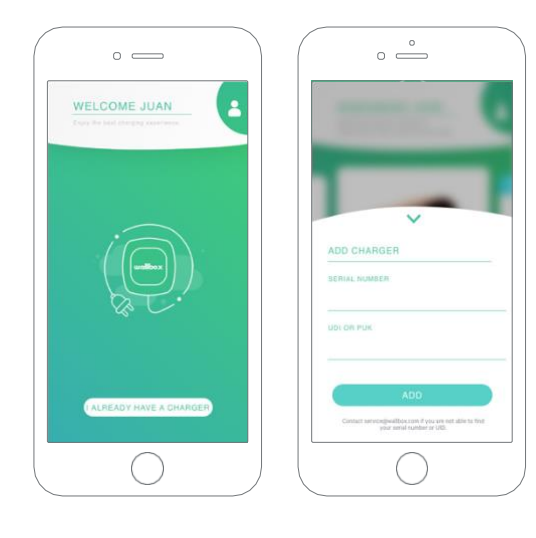

### $3$  Add hozzá az első töltődet

Ha még egy töltőt sem csatlakoztattál a felhasználódhoz, nyomj rá a "Már van egy töltőm" gombra, hogy hozzá adhass egy töltőt a felhasználódhoz.

Írd be a Sorozatszámot és UID vagy PUK számát a töltőnek. Ezt az információt a töltő használati utasításában vagy a címkén találod, amely a töltő külső oldalán található.

<span id="page-10-1"></span>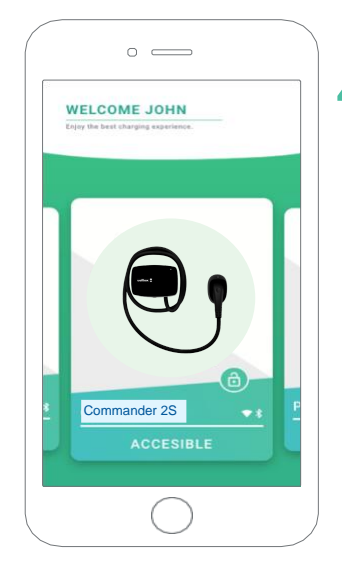

## 4 Töltőlista

A képernyőn az alábbi információkat tudhatod meg a töltőről:

- Töltő neve: a gyári beállítások szerint, láthatjuk a töltő szériaszámát, de ez természetesen állítható.
- Jelenlegi csatlakozási mód: Bluetooth csatlakozást csak akkor jelzi, ha a töltő a közelben van.
- Töltő státusza: Szürkén jelzi, ha a töltő nem elérhető, ezen felül zöld.

## Wallbox App

## <span id="page-11-0"></span> $5$  Szinkronizáljuk a töltővel

Amikor csatlakozol egy töltőhöz, a töltési ciklusokat szinkronizálja az alkalmazással a MyWallbox felhőn keresztül. A szinkronizált töltések százalékát láthatjuk a képernyőn.

<span id="page-11-1"></span>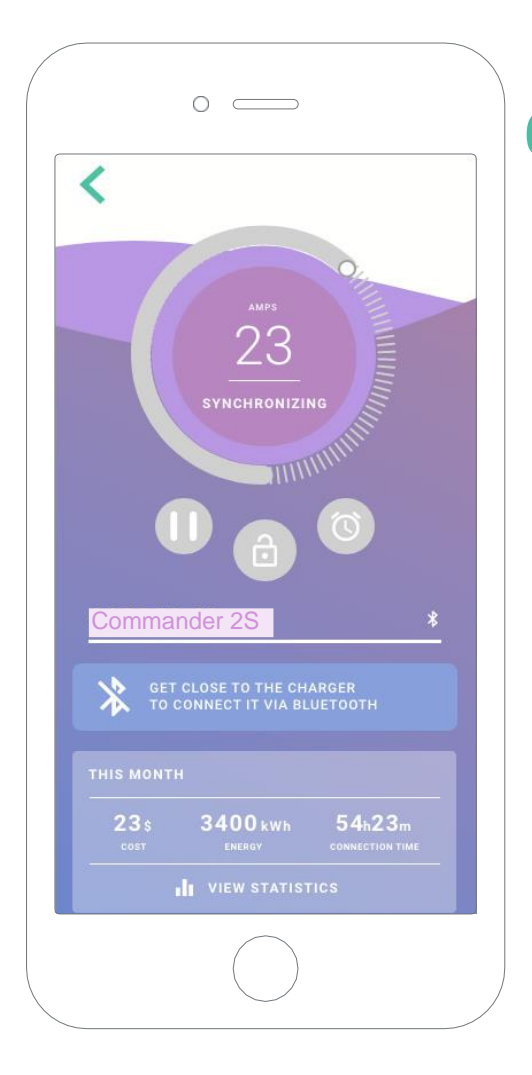

#### 6Irányítsd a töltődet

Ezt a képernyőt akkor látod, amikor csatlakoztál a töltődhöz. A gombok a képernyő felső felén az alábbi folyamatok végrehajtását teszik lehetővé:

- A kerék segítségével állítsd be az áramerősséget.
- Zárd le vagy old fel a töltődet.
	- A töltő le van zárva, nyomd meg a gombot, hogy feloldd..
	- $\bigcirc$ A töltő fel van oldva, nyomd meg a gombot, hogy lezárd.
- Töltés szüneteltetése/leállítása.
	- A töltés szünetel, nyomd meg az indításhoz.
	- Œ A töltés megy, nyomd meg hogy szüneteltesd.
- Nyomd meg a konfigurációk eléréséhez.
- Állíts be egy töltési időzítést.

#### Wallbox App

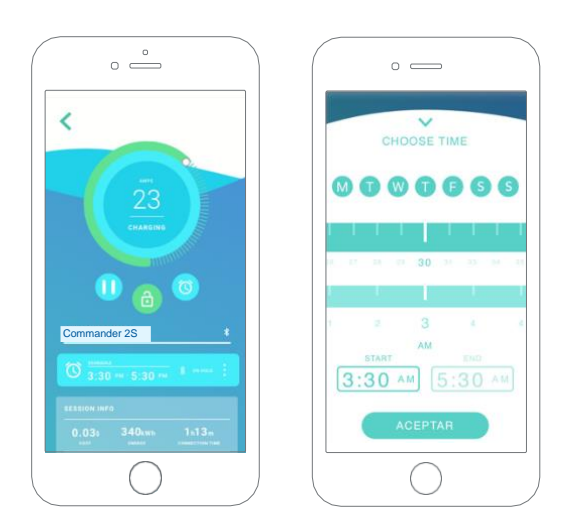

#### 6 IDŐZÍTÉSEK

A képernyő alján láthatod a töltési időzítéseket. Annak érdekében, hogy szerkeszthesd vagy töröld az időzítést, kattints a három vízszintes vonalra.

Annak érdekében, hogy új időzítést állíthass be, kattints az órára. Az oldalt látható menü fog megjelenni.

Nyomd meg az INDÍTÁS vagy LEÁLLÍTÁS gombot. Figyelj rá, hogy alapvetően a hétköznapok aktív állapotban kék háttérrel jelennek meg.

Végül nyomd meg az ELFOGADÁST, hogy elküld a beállításokat a töltőnek.

#### **STATISZTIKA**

A képernyő alsó részén láthatóak a statisztikák, amelyek egy összesítést mutatnak a töltési statisztikáról a hónapban.

Amikor belépsz a statisztikák képernyőjére, láthatóak a jelenlegi hónap statisztikái. A képernyőt kettő részre oszthatjuk:

Munkamenet dátum szerinti szűrése:Bármilyen időintervallumot kiválaszthatsz, amelyben látni szeretnéd a töltéseid adatait.

Információ megjelenítése bizonyos szűrőkkel: Amikor az adatokat jelenítjük meg, két verzióból választhatunk: táblázat és lista módból.

- Táblázat mód: Megmutatja az adatokat az energiára és töltési időre vonatkozóan.
- Lista mód: Megmutatja az összes töltést a kiválasztott dátumok között.

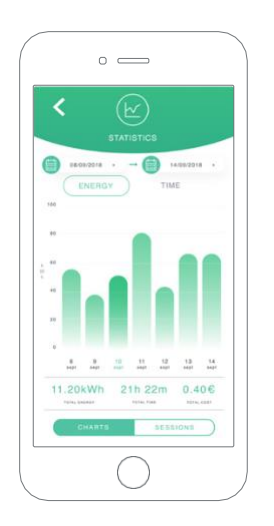

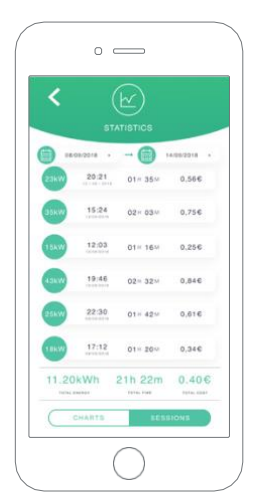

## Wallbox App

## <span id="page-13-0"></span>7Beállítások

A töltő beállításainál megtalálod az aktív beállítási lehetőségeket a töltődhöz.

![](_page_13_Picture_4.jpeg)

![](_page_13_Picture_5.jpeg)

#### TÖLTŐ INFORMÁCIÓK

Itt információkat találhatsz a töltőről.

- Név: Kattints rá a szerkesztéshez..
- Sorozatszám
- Töltő verziója
- Max. áramerősség fázisonként
- Állítható áramerősség limit

Minden módosításnál ebben a kategóriában, kérlek nyomd meg a "Mentés" gombot hogy ne vesszenek el a változtatásaid.

#### SPECIÁLIS BEÁLLÍTÁSOK

A haladó lehetőségeknél beállíthatod az áramerősség árát, így tudhatod, hogy várhatóan milyen költségekkel fog járni egy töltési ciklus. Emellett, rendszervisszaállítást tudsz végezni az eszközödre erről a képernyőről.

![](_page_13_Picture_16.jpeg)

### Wallbox App

#### 8 CSATLAKOZÁS TÍPUSA

rendelkezik, amelyeket konfigurálhat: A Commander 2S három internetkapcsolati módszerrel

- Wi-Fi
- Ethernet
- 3G/4G hardverkulccsal és mobil SIM-kártyával

![](_page_14_Picture_7.jpeg)

#### Wi-Fi

A töltő Wi-Fi-kapcsolata be- és kikapcsolható. Aktiválás után megjelenik az elérhető hálózatok listája, amikor az egyikre kattint, csatlakozik a hálózathoz, vagy ha védett, akkor a jelszó megadását kéri.

#### **Ethernet**

Konfigurálható az Ethernet-kapcsolat IP-címe és DNS-konfigurációja.

![](_page_14_Picture_12.jpeg)

A töltő 3G / 4G csatlakozása be- és kikapcsolható. Aktiválás után lehetőség van az adatok konfigurálására 3G / 4G kapcsolat konfigurációja.

![](_page_14_Figure_14.jpeg)

![](_page_14_Picture_15.jpeg)

![](_page_14_Picture_117.jpeg)

![](_page_14_Picture_17.jpeg)

![](_page_14_Picture_18.jpeg)

## Wallbox App

![](_page_15_Picture_2.jpeg)

#### BESZERELÉSI LEHETŐSÉGEK

A töltő telepítési lehetőségei magukba foglalják az alábbi képernyőt:

- Konfiguráld a telepítés földelési rendszerét.
- Csatlakoztasd le a töltődet a felhasználódról.

#### TELJESÍTMÉNYMEGOSZTÁS

Ha a töltőd részese a Power Sharing Smart infrastruktúrának, bizonyosodj meg róla, hogy megvannak a megfelelő instrukciók ennek a funkciónak a telepítésére. Ha bármilyen problémába ütközöl, nyugodtan keresd meg a viszonteladót.

#### SZOFTVER FRISSÍTÉS

A töltő frissítése kétféleképpen lehetséges:

- Kernel telepítése
- Firmware telepítése

Ennek a két folyamatnak a végén egy frissítési visszajelzés fog megjelenni.

![](_page_15_Picture_14.jpeg)

![](_page_15_Picture_15.jpeg)

Wallbox App

## Profil szerkesztése

Ebben a szakaszban szerkesztheti myWallbox-fiókjának adatait. Szerkessze a személyes adatait, módosítsa a myWallbox fiók jelszavát vagy a használni kívánt pénznemet.

Arca képét is feltöltheti, hogy engedélyezze az arcfelismerés hitelesítését a Wallbox Commander 2S töltőben.

![](_page_16_Figure_5.jpeg)

![](_page_16_Picture_6.jpeg)

### myWallbox Portal

Először lépj be a MyWallboxPoltar oldalára. URL: https://my.wallbox.com/login

![](_page_17_Picture_3.jpeg)

#### MEGJEGYZÉS:

Ha már van egy felhasználod a Wallbox alkalmazásban, használd ugyanazt a felhasználónevet és jelszót, amikor belépsz az oldalra. Másképpen, hozz létre egy új felhasználót az oldalon.

#### Hozz létre egy myWallbox felhasználót

Nyomj rá a regisztráció gombra. Egy regisztrációs pop-up fog megjelenni.

![](_page_17_Picture_82.jpeg)

Töltsd ki a személyes adataiddal és folytasd.

## myWallbox Portal

Ha ezzel végeztél, egy visszaigazoló pop-up fog megjelenni.

![](_page_18_Picture_3.jpeg)

Ezek után kapni fogsz egy levelet az email fiókodba, amellyel visszaigazolhatod a felhasználódat.

Ha nem kaptad volna meg a levelet, nézd meg a spam vagy kéretlen mappádat. Ha sikerült megnyitni az emailt, nyomjunk rá a "visszaigazolás" gombra

#### myWallbox Portal

Amint elkészült a felhasználód, egy olyan csoportba fogsz bekerülni, amelynek te vagy a szuperadminisztrátora. Ha egy másik felhasználó meghív, hogy csatlakozz a csoportjához, nem te leszel a szuper-adminisztrátor, hanem lehetsz adminisztrátor vagy felhasználó, a meghívás részleteitől függően.

#### Weblap hozzáférés

#### BELÉPÉS

Amint a felhasználódat visszaigazolták, hozzáférést nyersz a MyWallbox alkalmazáshoz.

![](_page_19_Picture_76.jpeg)

Az oldal automatikusan átírányít a MyWallbox felületre.

#### ELFELEJTETT JELSZÓ

Ha nem emlékszel a jelszavadra, csak egyszerűen kattints az 'Elfelejtetted a jelszavad?' linkre a bejelentkezési forma alatt.

![](_page_19_Picture_10.jpeg)

Töltsd ki a rublikát az emaileddel és folytasd tovább.

Ezek után, egy visszaigazoló ablak fog megjelenni.

![](_page_19_Picture_13.jpeg)

#### myWallbox Portal

Egy emailt fogsz kapni instrukciókkal arra vonatkozóan, hogy hogyan állíthatsz be új jelszót a felhasználódhoz. Ha nem kaptad meg a levelet, nézd meg a 'Spam' vagy kéretlen mappákban.

![](_page_20_Figure_3.jpeg)

visszaállítási ablak. Töltsd ki a rublikákat az új jelszavaddal kétszer és

folytasd.

Első Hozzáférés

Ha sikeresen bejelentkeztél a myWallbox oldalra, átirányít a myWallbox főoldalra, amelyen egy listát láthatsz a felhasználódhoz kapcsolat töltőkkel.

<span id="page-20-0"></span>![](_page_20_Picture_6.jpeg)

#### Tölts fel egy új töltőt a felhasználódhoz

felhasználódba az új

jelszavaddal.

Nyomj rá a töltő hozzáadása gombra ennek elvégzéséhez.

![](_page_20_Picture_9.jpeg)

### myWallbox Portal

Egy 'Töltő hozzáadása' ablak fog felugrani. Írd be a Pulsar sorozat- és UID számát. Ezt az információt megtalálod a töltő telepítési utasításain vagy az eszköz oldalán.

Ezek után információt fogsz látni azzal kapcsolatban, hogy a töltő sikeresen felkerült a listádra..

![](_page_21_Picture_4.jpeg)

A töltő automatikusan meg fog jelenni a hozzáadott töltőid között.

![](_page_21_Figure_6.jpeg)

![](_page_21_Picture_7.jpeg)

#### myWallbox Portal

#### TÖLTŐ INFO

Amint a töltőt csatlakoztattad a felhasználódhoz, lehetőséged van rá, hogy megnézd a töltő adatait a felületen keresztül.

![](_page_22_Picture_168.jpeg)

Az alábbi információk jelennek meg:

Lakat: Ha sárga, a töltő zárolva van.Ha zöld, a töltő nincs zárolva.

Töltő képe.

Töltő neve / sorozatszám: kezdetben a töltő sorozatszáma fog megjelenni, azonban ezt könnyen megváltoztathatod más elnevezésre.

Jelenlegi internetkapcsolat típusa. Egy ikon jelenik meg, ha a töltő csatlakoztatva van az internetre. Az alábbi csatlakozási lehetőségek léteznek: Wi-Fi, 3G/4G és Ethernet. A Bluetooth kapcsolatot itt nem jelzik.

Charger status:

- Offline
- Használatra kész
- Power Sharing: Master Unconfigured
- Csatlakozva: A következő töltési ciklusra vár
- Csatlakozva: Felhasználó által szüneteltetve
- Csatlakozva:Autóra vár
- Csatlakozva: Töltés vége

Ha a töltő csatlakoztatva van: Jelenlegi töltési információ.

Egy lecsatlakoztatott töltőhöz: Legutóbbi kapcsolat/szinkronizáció dátuma.

Az információs elemekre kattintva, átirányít a megfelelő részleteket tartalmazó oldalra.

- Töltés
- Nem elérhető
- Zárolva, nem tölt
- A töltő feloldásra vár, hogy használatba lépjen
- Csatlakoztatva: sorban áll a Power Boost miatt
- Error

![](_page_22_Picture_27.jpeg)

## ev<sub>olution</sub>

#### myWallbox Portal

#### <span id="page-23-0"></span>Töltők

A töltők részleteihez való hozzáféréshez, kattints a kívánt töltőre a listán.

![](_page_23_Picture_105.jpeg)

Innentől kezdve lehetőséged van:

- Módosítani a töltő nevét.
- Megnézni a töltő adatait.
- Interakcióba lépni a töltővel.
- Megtekinteni a statisztikákat az elmúlt időszakból.
- Megnézni a töltési ciklusokat az adott töltőhöz.
- Megnézni, milyen felhasználóknak van hozzáférése a töltőhöz, eltörölni ezt, vagy új felhasználókat hozzáadni.

#### TÖLTŐ NEVÉNEK MÓDOSÍTÁSA

Ha a név nincs megadva, a töltő típusa és a sorozatszáma jelenik meg.

Kattints a szerkesztés gombra (ceruza ikon) hogy megadd a töltő nevét.

PULSAR 205 / | \* 0 Ultima conexión: il de Septiembre, 2018 15:11

PULSAR 20 | | \* 0 Oltima conexión: 8 de Septiembre, 2018 15:11

#### TÖLTŐ INFO

Itt találhatsz információt az internetkapcsolatról az adott töltő neve mellett. Egy ikon jelenik meg, ha a töltő csatlakoztatva van az internetre. Az alábbi csatlakozási lehetőségek léteznek: Wi-Fi, 3G/4G és Ethernet. A Bluetooth kapcsolatot itt nem jelzik.

![](_page_23_Picture_19.jpeg)

#### myWallbox Portal

Ha a kurzort az információs gomb felé viszed ("i" ikon) több információ is megjelenik a töltővel kapcsolatban.

![](_page_24_Picture_3.jpeg)

#### INTERAKCIÓ A TÖLTŐVEL

Nincsenek hozzáadott interakciók a "Pulsar" töltőhöz. Kérlek használd az applikációt a "Pulsar" töltők kezeléséhez.

#### STATISTICS / MUNKAMENET

Itt megtekintheted a töltésekkel kapcsolatos statisztikákat.

![](_page_24_Picture_53.jpeg)

Statisztikai ábrák az energia és idő felhasználással kapcsolatban.

Abban az esetben, ha több információra van szükséged, ezeket mindenképp a statisztikák oldalon kell lekérned.

![](_page_24_Picture_11.jpeg)

## $eV\ll 0$ lution

#### myWallbox Portal

#### FELHASZNÁLÓI LISTA

Azon felhasználók listája, akik jelenleg is hozzáférnek a töltőhöz. A lista tartalmazza a funkcionalitást annak tudatában, hogy melyik felhasználó milyen mértékű hozzáféréssel rendelkezik az eszköz felett. Csak a szuper-adminisztrátorok és adminisztrátorok látják ezt a

![](_page_25_Picture_85.jpeg)

listát és kezelhetik.

Színek jelentése:

- **Nem lehetséges módosítani a hozzáférést mivel adminisztrátorról van szó.**
- A felhasználó hozzá van rendelve egy töltőhöz. Ha a kapcsolóra kattintunk, leválasztjuk a felhasználót az eszközről.

A felhasználó nincs hozzárendelve a töltőhöz. Ha a kapcsolóra kattintunk, hozzáadhatjuk a felhasználót az eszközhöz.

#### <span id="page-25-0"></span>Statisztikák

Hozzáférhetsz a statisztikákhoz a főmenüből a myWallbox oldal bal oldalán.

![](_page_25_Picture_86.jpeg)

Tekintsd meg a töltési meneteket minden töltőddel kapcsolatban, amely a a felhasználódhoz van kapcsolva.

![](_page_25_Picture_14.jpeg)

## myWallbox Portal

Az elérhető szűrök az alábbiak:

Csoport: megnézheted, hogy milyen csoportok vannak a felhasználódhoz rendelve. Felhasználó: nézd meg felhasználónként a használt töltőket. Töltő: nézd meg, hogy bizonyos töltők milyen csoportokhoz vannak rendelve. Időpontok: állítsd be, hogy milyen időpontok között szeretnéd megnézni a töltéseidet.

## **Walloo**

### myWallbox Portal

![](_page_27_Picture_2.jpeg)

Bármelyik pillanatban létrehozhatsz egy Excelt a statisztikákkal a 'Visszajelzés kiállítása" gombbal

#### <span id="page-27-0"></span>Felhasználók

Állítsd be, hogy pontosan milyen felhasználók férhetnek hozzá a töltőkhöz.

![](_page_27_Picture_75.jpeg)

#### Adj hozzá felhasználókat a csoporthoz

-Adj hozzá új/már létező felhasználókat a csoporthoz, hogy hozzáférést biztosíts számukra.

![](_page_27_Picture_9.jpeg)

Töltsd ki a felhasználó információit, és állítsd be az adminisztrátori engedélyeket.

Felhasználó: Hozzáférést adhatsz a kiválasztott töltőkhöz a listádról.

Adminisztrátor: Hozzáférést adhatsz minden töltőhöz, amely szerepel a listádon, ezzel engedélyezve, hogy kezelje a töltőidet és a felhasználóidat.

#### myWallbox Portal

![](_page_28_Picture_2.jpeg)

Amint elküldted a meghívót, a visszaigazolás ablaka felugrik és jelzi, hogy a meghívó megérkezett.

![](_page_28_Picture_133.jpeg)

Ezek után a felhasználó automatikusan megjelenik a felhasználóid listáján (ha nem jelenne meg, nyomd meg az Alt+F5-t, hogy frissítsd a böngésződ)

#### FELHASZNÁLÓI INFO

Amint a felhasználó csatlakozott a csoportodhoz, lehetőséged van rá, hogy lásd a fő információkat a felhasználói listádon.

![](_page_28_Picture_134.jpeg)

A fő információk az alábbiak:

Felhasználó név és vezetéknév

Felhasználói email.

Felhasználó típusa: Felhasználó típusa: Szuperadmin

![](_page_28_Picture_13.jpeg)

**A** Felhasználó

Munkamenetek száma: a végrehajtott munkamenetek az adott felhasználó által.

Azonosítás: RFID, arcfelismerő és Commander PIN. Engedélyezett/tiltott érték mentésre kerül felhasználóként a felhasználói részletekben.

**图 新 Minden elérhető** 

**B A** <sup>3</sup> 3<sup>6</sup> Csak a Commander PIN engedélyezett

Regisztráció dátuma.

Törlés gomb. Távolítsd el a felhasználót a jelenlegi csoportból (ezzel nem törlöd a felhasználó fiókját). Ez nem mindig elérhető.

![](_page_28_Picture_21.jpeg)

## $ev\mathscr{D}$ olution

#### myWallbox Portal

#### FELHASZNÁLÓI RÉSZLETEK

A hozzáférés a felhasználók adataihoz megjeleníthető a felhasználói listára klikkelve.

![](_page_29_Picture_103.jpeg)

Innen látható:

- Nézd meg a felhasználó legfőbb információit.
- Változtasd az RFID értékét (Ez csak a Commander 2 és a Copper modellekre érvényes.)
- Nézd meg a hozzárendelt/nem hozzárendelt töltőket felhasználónként és csoportonként.

#### Felhasználó info

Felhasználói információkat tekinthetsz meg, de nem módosítható az RFID értékein kívül.

#### Töltők listája

Töltők listája tekinthető meg felhasználói csoportonként. Ez a lista tartalmazza az elérhető töltők listáját illetve a pontos adatokat arról, hogy melyik töltő melyik felhasználóhoz van rendelve.

![](_page_29_Picture_13.jpeg)

## ev/olution

## myWallbox Portal

#### <span id="page-30-0"></span>Felhasználói fiók menu

A job felső részén a képernyőnek elérhetőek a felhasználói konfigurációk.

![](_page_30_Picture_4.jpeg)

Itt beállíthatod a pontos felhasználói konfigurációkat.

![](_page_30_Picture_6.jpeg)

![](_page_30_Picture_7.jpeg)

## ev*o*lution

#### Karbantartás

Tegyen meg néhány óvintézkedést a megfelelő karbantartás biztosítása érdekében:

- • A Wallbox nem tartalmaz olyan alkatrészeket, amelyeket a felhasználónak karbantartania kell. Csak szakképzett villanyszerelő szedheti szét és állíthatja át a Wallbox-ot.
- • Ne felejtse el, hogy a töltő tisztításának megkezdése előtt meg kell győződnie arról, hogy az áramellátás ki van kapcsolva.
- • Ha meg szeretné tisztítani a Wallbox töltőjét, javasoljuk, hogy használjon puha, száraz vagy nedves ruhát. Ne használjon permetet vagy közvetlen vízáramot a Wallbox töltő tisztításához.
- • A kábel csatlakozó leesésétől, szennyeződésektől és egyéb időjárási elemektől való védelem érdekében kötelező a kiegészítő elemet vagy védőtartót használni.
- • Ha a készülék újbóli felnyitására van szükség, csak a Wallbox dobozban található, az eljáráshoz biztosított nyitóeszközt használja. Bármely más eszköz vagy eszköz használata károsíthatja a töltőt, amelyre nem vonatkozik a termék garanciája.

### <span id="page-31-0"></span>Hibaelhárítás

#### ÁLTALÁNOS

#### **A töltő nem kapcsol be**

Ez azt jelentheti, hogy nincs áram a Wallbox töltőnél. A megszakító kikapcsolt állapotban lehet vagy kioldott. Kérjük, ellenőrizze a megszakítót és ellenőrizze, hogy működik-e. Nyomja meg a megszakító tesztgombját - ennek le kell válnia.

#### **A töltés nem kezdődik el**

Az alábbi okok miatt lehet:

- A járműnél bevan állítva az időzített töltés.
- A jármú teljesen fel van töltve.
- A jármű kijelzőjén nézze meg a hiba leírását, mert lehet hogy a gond az autóval van.
- A töltő csatlakozó nincs megfelelően bedugva. Húzza ki és dugja be újra.
- A töltő csatlakozó sérült vagy koszos. Ellenőrizze.

#### **A jármű nem töltődött fel teljesen, a töltési idő meghaladja a normálist, vagy a jármű csak kis teljesítmény mellett töltődik fel**

Amikor a jármű töltési folyamata majdnem befejeződött, a töltési sebesség csökkenni kezd.

Másrészt, ha a töltő vagy a jármű túl magas hőmérsékletet érzékel, a biztonság kedvéért csökken a töltési teljesítmény.

Lehetséges, hogy frissítenie kell a töltő firmware-jét is. Nyissa meg a Wallbox alkalmazást, és válassza a Beállítások lehetőséget, és nézze meg, hogy alul van-e egy kis felugró ablak, amely azt mondja, hogy "Frissítések állnak rendelkezésre ehhez a töltőhöz". Ha igen, válassza ezt, és frissítse a töltő firmware-jét.

Ha a jármű csak kis teljesítmény mellett töltődik, és soha nem töltötte nagyobb energiával, kérjük, forduljon a telepítőhöz, hogy ellenőrizzék a töltő belsejében lévő áramválasztót.

![](_page_31_Picture_24.jpeg)

#### **A töltőkábel nem húzható ki a járműből**

A jármű nem fejezte be a töltési munkamenetet. A töltőkábel eltávolítása előtt fejezze be a járműből a töltést. Ellenőrizze a jármű felhasználói útmutatóját, hogy megtudja, hogyan kell ezt megtenni, mivel minden járműnek más követelményei vannak. Használja az autó kulcsát az autó kinyitásához. Néhány autóban ez a művelet leállítja a töltést és a töltőkábel fel van oldva.

#### KAPCSOLÓDÁS

A Wallbox alkalmazás nem csatlakozik a töltőhöz

Győződjön meg arról, hogy az okostelefonon vagy táblagépen engedélyezve van a Bluetooth.

A BLE hatótávolsága kevesebb, mint 10 méter - maradjon ezen a tartományon belül. Kapcsolja ki és kapcsolja be a telefon Bluetooth-ját, majd próbáljon meg újra csatlakozni.

Zárja be a Wallbox alkalmazást, és nyissa meg újra.

Ellenőrizze, hogy az alkalmazás legújabb verziója van-e letöltve a telefonjára. Ennek legegyszerűbb módja a Wallbox alkalmazás eltávolítása, majd újratelepítése.

Ha sok más eszközzel használja a Bluetooth-ot, néha a jelek kereszteződnek, így nem tudnak mindig kommunikálni. Ebben az esetben kérjük, kapcsolja be és ki a Bluetooth-ot, majd próbáljon újra csatlakozni a töltőhöz.

#### **Figyelmeztető üzenetek**

Az áramellátást a Wallbox folyamatosan ellenőrzi a biztonságos működés érdekében. Ha az egyik paraméter kívül esik a megfelelő működési tartományon, a Wallbox nem engedélyezi a jármű töltését, és figyelmeztető üzenetet jelenít meg a képernyőn:

A töltőállomás nem elérhető:

• Kapcsolja ki a megszakítót, és várjon néhány másodpercet, mielőtt újra bekapcsolná

Nincs áram a töltőállomáshoz:

• Húzza ki a töltőkábelt a járműből. Ezután kapcsolja ki a megszakítót, várjon 10 másodpercet, majd kapcsolja vissza a megszakítót. Ezután csatlakoztassa újra a töltőkábelt a járműhöz.

![](_page_32_Picture_16.jpeg)

## $eV\otimes$ olution

#### **Hogyan aktiválható és használható az Eco-Smart?**

 felhasználását elektromos járműve leghatékonyabb és legfenntarthatóbb töltésére. Két különböző töltési mód közül választhat: **Az Eco-Smart** lehetővé teszi az otthoni napelemekből vagy szélturbinákból előállított zöld energia

- **Eco-mode :** Minimalizálja a hálózati energia felhasználását az elektromos járművek töltése közben, kombinálva azt bármilyen rendelkezésre álló többlet zöld energiával. Az Eco mód valós időben érzékeli az otthonában máshol fel nem használt zöld energiát, és keveri azt a hálózatból származó energiával a hatékony töltés érdekében.
- **Teljesen zöld :** kizárólag zöld energiát használjon autója töltéséhez. A teljesen zöld üzemmód érzékeli, ha többlet

![](_page_33_Picture_5.jpeg)

#### **1. Kompatibilis Wallbox töltők**

Alább megtalálja az Eco-Smart-tal kompatibilis Wallbox töltők listáját. Ez a lista változhat, és rendszeresen frissítjük:

o Pulsar Plus

#### **2. Telepítési követelmények**

Az Eco-Smart engedélyezéséhez energiamérővel kell kombinálnia.

Válassza ki az elektromos hálózatával kompatibilis energiamérőt az alábbiak közül:

- Carlo Gavazzi EM112 vagy EM330, EM340 verzió PF.B\* 2
- O Inepro PRO2, PRO380 vagy N1 CT

Ezenkívül a telepítőnek be kell állítania az energiatermelő rendszer inverteres üzemmódját "Exportálhatja" a hálózatba a fel nem használt zöldenergia-feleslegeket. **!**

<sup>\*</sup> 2 Carlo Gavazzi EM112 vagy EM330, EM340 verzió PF.B. A PF.A verziók nem kompatibilisek. Ha meg szeretné tudni, hogy rendelkezik-e<br>a Carlo Gavazzi B változatával, nézze meg a következő szimbólumokat a mérő elülső részén

![](_page_33_Picture_16.jpeg)

![](_page_33_Picture_17.jpeg)

#### **3. Eco-smart töltés**

#### **Egyfázisban:**

**Eco-mode :** Az Eco-mód 2A vagy 440W többlet mellett indítja el a töltést. A rács ezután kiegészíti ezt a többletet a töltés megkezdéséhez. A rácsot csak a töltés megkezdésekor használja, így maximum 4A kerül felhasználásra.

**Full-Green :** Teljes zöld esetén a töltés csak akkor indul el, ha a többlet legalább 6 A (1380 W), mivel ez a jármű legalacsonyabb töltőárama.

#### **Három fázisban:**

Az Eco-Smart ellenőrzi a teljes aktív teljesítményt, L1+L2+L3, így ha az összes fázis összege meghaladja a szükséges teljesítményt, akkor töltést indít, függetlenül attól, hogy a rendszer kiegyensúlyozott-e. Ezzel biztosítható, hogy a többletteljesítményt felhasználják.

**Eco-mód :** A szükséges teljesítmény 2A fázisonként, vagy 6A (az L1+L2+L3 teljes összege).

**Full-Green :** Teljesen zöld módban a töltés akkor indul el, ha a többlet legalább 3x6A (4140 W), mivel ez a háromfázisú jármű legalacsonyabb töltőárama.

#### **4. Az Eco-Smart engedélyezése**

- Győződjön meg arról, hogy a Wallbox töltő és a myWallbox alkalmazás a legújabb verzióval rendelkezik (a verzióját 1. a Play Áruházban vagy az App Store-ban ellenőrizheti).
- 2. Jelentkezzen be a myWallbox alkalmazásba a hitelesítő adatainak megadásával, vagy regisztráljon , ha még nincs fiókja.
- 3. Csatlakozzon a töltőhöz Bluetooth-on keresztül.
- 4. A töltő képernyőjén válassza ki azt a töltőt, amelynél aktiválni kívánja az Eco-Smart funkciót.
- 5. A szinkronizálás befejezése után érintse meg a fogaskereket a Beállítások megnyitásához .
- 6. Kattintson a Frissítések elemre.
- 7. Javasoljuk, hogy aktiválja **a Power Boost funkciót** az Eco-Smart engedélyezése előtt. A Power Boost aktiválása érintse meg az Eco-Smart funkciót a beállítások eléréséhez.
- 8. Érintse meg a "Kezdjük" elemet az Eco-Smart használatának megkezdéséhez.
- 9. **Engedélyezze az Eco-Smart funkciót a gomb BE** állásba kapcsolásával.
- 10. Most két Eco-Smart mód közül választhat . Válassza ki a használni kívánt módot, Eco vagy Full-Green .
- 11. Kattintson a Mentés gombra .

**Az Eco-Smart funkció most aktiválva van a kiválasztott móddal.**

#### **5. Az Eco-Smart használata**

- 1. Oldja fel a töltőt.
- 2. Csatlakoztassa az elektromos autóját. A töltő LED-je világos kékre vált, és a "CONNECTED. WAITING FOR GREEN ENERGY" jelenik meg a myWallbox alkalmazásban és portálon.
- 3.**A töltés automatikusan elindul, amint az öko-feltételek teljesülnek**, ami azt jelenti, hogy a többlet beérkezésének 2 perces késése után.
	- Ha a töltési munkamenet megkezdése után 30 másodpercig nincs elegendő többlet, a töltés automatikusan szünetel, és újraindul, amint a feltételek ismét teljesülnek.

## ev∕olution

#### **Felelősségi nyilatkozatok**

Az ütemezések és a kézi díjak felülírják az Eco-Smart funkciót. **!**

Az Eco-smart lemerítheti a BESS-t (Battery Energy Storage System). **!**

Az Eco-Smart funkció nem érhető el a Renault ZE Ready járművekhez. **!**

Az Inepro mérők (csak a Wallbox értékesíti) működni fognak az Eco-smarttal, mivel a Modbus módosítása kompatibilissé tette őket. **!**

![](_page_36_Picture_0.jpeg)

## <span id="page-36-0"></span>Segítség

További segítségre van szüksége? Keressen minket:

EVsOLUTION Kft. +36 30 [257 14 05](tel:+36302571405) 1111 Budapest, Irinyi József u. 23.

[www.eautotoltokabel.hu](https://www.eautotoltokabel.hu/) [help@eautotoltokabel.hu](mailto:help@eautotoltokabel.hu)